# $IDERA$

### IDERA ER/Studio Software Architect Installation Guide

Version 16.5/2016+ Published February 2017 © 2017 IDERA, Inc. All rights reserved. IDERA and the IDERA logo are trademarks or registered trademarks of IDERA, Inc. Database tools product names are trademarks or registered trademarks of Embarcadero Technologies, Inc., a wholly owned subsidiary of IDERA, Inc.

March 2, 2017

### Contents

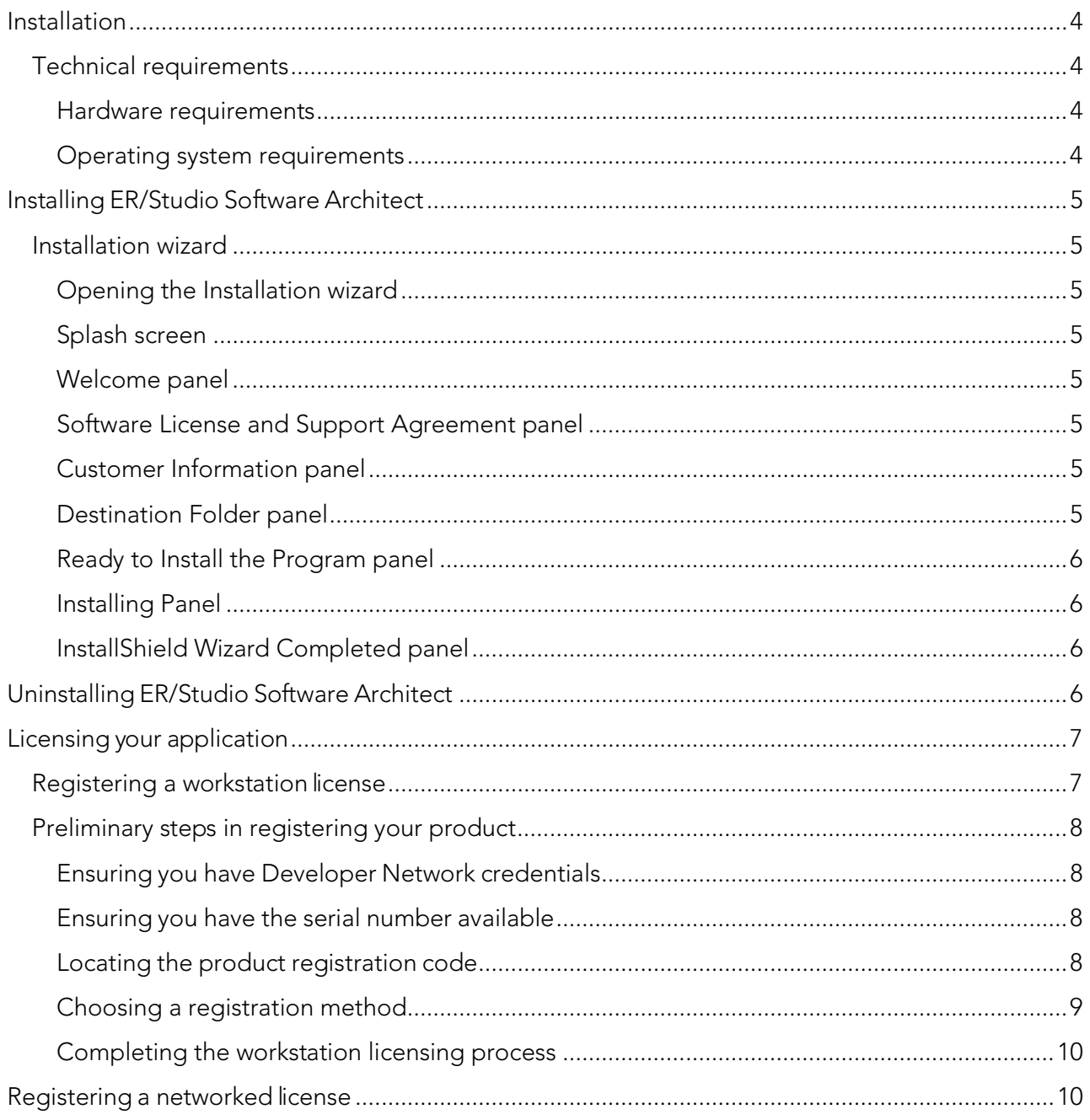

## <span id="page-3-0"></span>Installation

This section provides detailed information on installing the application. The ER/Studio Software Architect Installation Guide includes the following sections:

Technical [requirements](#page-3-1) [Installing ER/Studio Software Architect](#page-4-0) [Uninstalling ER/Studio Software Architect](#page-5-3) [Licensing your](#page-6-0) application

### <span id="page-3-1"></span>Technical requirements

IDERA, Inc. applications are 32-bit applications that run in a Microsoft Windows environment. Before using ER/Studio Software Architect, verify that your environment meets the following requirements:

#### <span id="page-3-2"></span>Hardware requirements

The following table outlines the minimum recommended requirements for installing ER/Studio Software Architect:

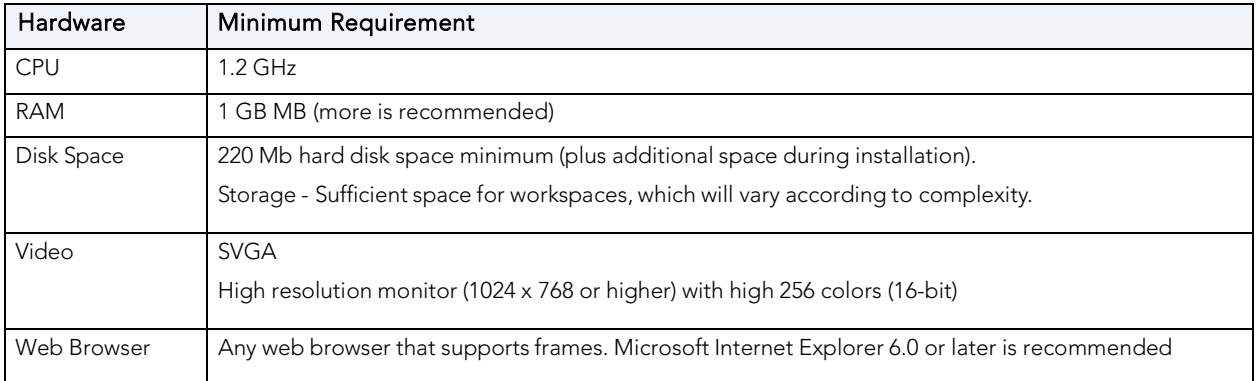

#### <span id="page-3-3"></span>Operating system requirements

IDERA applications support the following operating systems:

- Microsoft Windows® 10
- Microsoft Windows® 8.1
- Microsoft Windows<sup>®</sup> 7
- Microsoft Windows® XP SP3
- Microsoft® Vista ® SP2

# <span id="page-4-0"></span>Installing ER/Studio Software Architect

This guide covers the installation requirements for the ER/Studio Software Architect 16.5. Before you can install any IDERA application, you must meet the application's minimum technical requirements. After installation, you must license and register the application.

#### <span id="page-4-1"></span>Installation wizard

The ER/Studio Software Architect wizard-based installation guides you quickly through the product installation process. This section explains the Installation Wizard, and covers some basic decisions you must make during installation. You must have administrative privileges to run the install.

#### <span id="page-4-2"></span>Opening the Installation wizard

The ER/Studio Software Architect Installation Wizard automatically starts when you insert your CD or double-click your downloaded executable file. If you are installing from CD and the installation does not start automatically, start it manually by double-clicking the file setup.exe, at the root of the CD directory.

Once the install starts, there may be a brief period of time when nothing appears to be happening. The runtime environment is being initialized.

#### <span id="page-4-3"></span>Splash screen

The splash screen appears while the InstallShield wizard prepares the files for installation.

#### <span id="page-4-4"></span>Welcome panel

The Welcome panel of the Installation Wizard offers introductory information. Click Next and the Installation Wizard opens the License Agreement panel.

#### <span id="page-4-5"></span>Software License and Support Agreement panel

If you accept ER/Studio Software Architect's Software License and Support Agreement, select I accept the terms in the license agreement and click Next to continue the installation process. If you select I do not accept the terms in the license agreement, the Next button will be grayed out, indicating that the installation of the product cannot continue.

#### <span id="page-4-6"></span>Customer Information panel

This panel asks for the User Name and Organization. After you fill in the requested information, click Next.

Note: The default user name is "Admin".

#### <span id="page-4-7"></span>Destination Folder panel

You can use the default directory, change the existing directory, or create a new directory. Once you have made your selection click **Next** to advance to the Ready to Install Panel.

Note: The default directory is x:\Program Files\IDERA\ERStudio Software Architect.

#### <span id="page-5-0"></span>Ready to Install the Program panel

This panel gives you the opportunity to review and/or change any of your installation settings. You can also click Cancel to exist the installation wizard. Click Install to start the process.

#### <span id="page-5-1"></span>Installing Panel

A progress bar displays the status of the various states of the installation process. You can click Cancel at any time to cancel the install process.

#### <span id="page-5-2"></span>InstallShield Wizard Completed panel

The final panel appears when the Installation Wizard completes your installation. You have two options available to you: Select one or more of the available options and click Finish.

For more information, see:

- **[Uninstalling ER/Studio Software Architect](#page-5-3)**
- **[Licensing your](#page-6-0) application**

To start the application click Start > Programs > ERStudio Software Architect > ERStudio Software Architect.

## <span id="page-5-3"></span>Uninstalling ER/Studio Software Architect

To uninstall, use Microsoft's Add or Remove Programs option to remove the application. This opens the InstallShield Wizard for uninstalling the application.

The workspaces and all user-created projects, models, diagrams, and elements are not uninstalled. These workspaces typically reside in a different directory and are not removed.

Note: You can also uninstall by going to Start > Programs > ER/Studio Software Architect > Uninstall ER/Studio Software Architect. When you use the command, a dialog opens asking if you are sure you want to uninstall the product.

# <span id="page-6-0"></span>Licensing your application

Each ER/Studio client application requires one or more licenses in order to run. A product such as DBArtisan or ER/Studio has a baseline license which provides basic feature support for that product. In addition, incremental licenses may be required to support specific DBMS platforms, product add-ons, or other functions.

This product supports two licensing models: Workstation and Networked licensing.

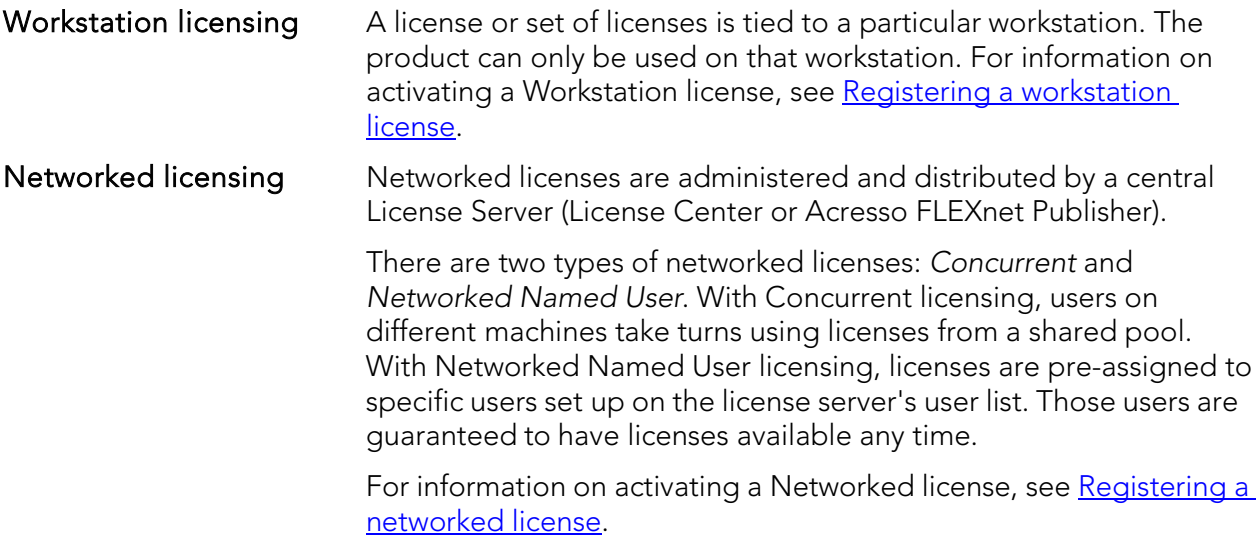

NOTE: If you download a trial version of a product, you must register the trial license. Use one of the methods described in Registering a Workstation License. Registration of purchased (non-trial) licenses can be deferred for up to 14 days. A Registration dialog opens each time you start the product. Until the 14-day period ends, you can dismiss the dialog and continue to use the product.

### <span id="page-6-1"></span>Registering a workstation license

If you are an individual user having purchased one or more licenses, you will have to follow the registration steps in the following topics. Similarly if you are one of several users in an organization that has purchased multiple workstation licenses, you must register the application. Prior to following the steps in the following topics, you should consult the administrator, department head, or other person responsible for application licensing, to see if any additional instructions or information are available.

IDERA supports in-product, Web-based, and phone-based registration. Depending on the method you choose, registering a Workstation license is a two-step or three-step process:

- Preliminary [steps in registering](#page-7-0) your product: Walks you through a short checklist to ensure that you have all the information required to register your licenses.
- [Choosing a registration method:](#page-8-0) Entails providing required product information and credentials to IDERA using in-product or Web-based registration. Phone-based registration is also available.
- [Completing the workstation licensing process:](#page-9-0) Is necessary if you do not use in-product registration. It is a simple matter of installing an activation file obtained from IDERA.

### <span id="page-7-0"></span>Preliminary steps in registering your product

Before initiating the Workstation license registration process, you should have available all product information required by IDERA. You must also set up a Developer Network account. The following topics walk you through gathering the required information:

- [Ensuring you have Developer](#page-7-1) Network credentials
- [Ensuring you have the serial](#page-7-2) number available
- [Locating the product registration code](#page-7-3) required if you use phone-based registration

#### <span id="page-7-1"></span>Ensuring you have Developer Network credentials

In order to register the product, you must have a Developer Network user ID and password. If you have not been provided Developer Network credentials, Web-based sign up is available.

To set up a Developer Network user ID and password

- 1. On the Help menu select ER/Studio Software Architect Licensing > License Registration. The License Registration dialog opens.
- 2. Click the I need to create a Developer Network (DN) account link. A browser opens on a registration Web page.

3. Use that Web page to create a Developer Network account.

Keep track of your user ID and password. In addition to being required for product registration, your credentials let you access other Developer Network resources and are used to identify you in matters of service and support.

#### <span id="page-7-2"></span>Ensuring you have the serial number available

In order to register the product by phone, you must have a serial number. If you are a single user having purchased one or more licenses, serial numbers are sent to you in an email sent when you purchased the product. If you work in an organization that has purchased multiple product licenses, your serial number may be provided by an administrator or someone providing a similar function.

#### <span id="page-7-3"></span>Locating the product registration code

A registration code is a machine-specific identifier used in conjunction with a Fixed license serial number in registering your product. If you intend to use phone-based registration, you must have the registration code available. Once you have a valid license, you can use the following steps to locate the registration code.

To locate the registration code for a product or feature license:

On the Help menu select ER/Studio Software Architect Licensing > License Registration and then on the dialog that opens, click Register. A registration dialog opens.

The Registration Code box shows the machine-specific identifier required by IDERA in order to register your product.

Note: You can also initiate the process by opening a browser on [http://members.codegear.com.](http://members.codegear.com/)

#### <span id="page-8-0"></span>Choosing a registration method

Once you have the serial numbers, registration codes, and Developer Network login credentials, you can register your licenses. Three methods are provided:

- - [In-product registration](#page-8-1)
- L [Web-based registration](#page-8-2)
- - [Phone registration](#page-9-2)

#### <span id="page-8-1"></span>In-product registration

IDERA applications provide user interface-based registration. If you have a valid license, you can use the following steps to register your product licenses.

To open a dialog that lets you register a license for a currently unregistered serial number:

- 1. On the Help menu select ER/Studio Software Architect Licensing > Show License Information. The Product License Manager dialog opens.
- 2. On the license manager dialog, expand the Unregistered Serial Number control, right-click on a serial number, and then select Register from the context menu. A registration dialog opens.

#### Note: The Registration Code box shows a machine-specific identifier required with other registration methods.

- 3. Ensure that the Register using Online Registration radio box is selected.
- 4. Provide Developer Network credentials in the Login name or Email and Password boxes. For more information, see Ensuring you have Developer Network credentials.
- 5. Click Register.

Your activation file is automatically downloaded and installed.

Note: If you have trouble connecting or experience other problems, you can try the method described in [Web-based registration.](#page-8-2)

<span id="page-8-2"></span>Web-based registration

If you are having difficulty with in-product registration, you can try Web-based registration.

To register your product using a Web-based form:

- 1. On the Help menu select Help > ER/Studio Software Architect Licensing > License Registration. The License Registration dialog opens.
- 2. Click the Trouble Connecting? Try Web Registration link. A browser opens on a registration Web page. The form is populated with the serial number and registration code for your product.
- 3. Use the sequence of Web-based forms to provide the required serial number, registration code, and Developer Network credentials. You also choose one of the following two options:
- Email. Shortly after completion, you receive an email containing an activation file.
- Download. Lets you immediately generate and download the activation file.

In either case, save the file to the license subfolder of your product's main installation folder (typically:

C:\Program Files\IDERA\<product><version>\license\) When complete, follow the instructions in Completing [the Workstation Licensing](#page-9-0) Process.

#### <span id="page-9-2"></span>Phone registration

If you have problems with in-product or Web-based registration, you can register licenses by phone. You will have to provide Developer Network credentials, and for each product or feature license, the serial number and associated registration code. For information on how to obtain registration codes, seeLocating [the product registration code.](#page-7-3)

For North America and Latin America, call (800) 523-7070 and then follow the prompts. The hours are Monday through Friday, 7:00 A.M. to 5:00 P.M. Pacific time.

For Europe, Africa and the Middle East, call +44 (0)1628-684 470. The hours are Monday to Friday, 9 A.M. to 5:30 P.M. U.K. time.

Shortly after phoning in, you will receive an email containing an activation file. Save the file to the license subfolder of your product's main installation folder (typically: C:\Program Files\IDERA\<product><version>\ license\) When complete, follow the instructions i[nCompleting the Workstation Licensing](#page-9-0) Process.

#### <span id="page-9-0"></span>Completing the workstation licensing process

If you initiated registration using the Web-based or phone-based registration, you must import the activation file you downloaded or received by email. Once you have downloaded your activation file to the license subfolder of your product's main installation folder, you can complete registration.

To complete registration:

- 1. On the Help menu select Help > ER/Studio Software Architect Licensing > License Registration and the License Registration dialog opens.
- 2. Select the I have received an activation file  $(*.slp or reg*.txt)$  radio box.
- 3. Click the Browse button and use the Select License Activation File dialog to locate and select the activation file you installed.
- 4. Click the **Import** button to import the activation file and when complete, click the **Finish** button.

### <span id="page-9-1"></span>Registering a networked license

If you work in an organization using Networked licensing, preliminary registration steps are typically carried out by an administrator, department head, or someone providing a similar function. That person is responsible for obtaining activation files from IDERA and distributing the activation files at your site.

If you are prompted to register on opening the product, contact your administrator about obtaining an activation file. Once you receive the license file, save it to the license subfolder of your product's main installation folder (typically C:\Program Files\IDERA\<product> <version>\license\).

No additional steps are necessary.